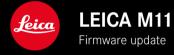

# **FIRMWARE**

| Camera model | Firmware version |
|--------------|------------------|
| Leica M11    | 1.4.0.0          |

**\_NEW:** New delete option Delete Multi

**\_IMPROVED:** Exposure metering method Highlight-weighted now works with an improved algorithm

**\_FIXED:** No more shutter delay between shots

**\_FIXED:** Visualization error during the use of Perspective Control remedied

**\_FIXED:** Bugfixes in the firmware

## FIRMWARE UPDATES

Leica is continuously working on the further improvement and optimization of your camera. Since many camera functions are entirely controlled by software, some of these improvements and additions to the functional scope can be installed in retrospect. Leica offers firmware updates at irregular intervals, which you can download from our website.

Leica will notify you of any new updates, once you have registered your camera. Users of Leica FOTOS will also be automatically notified about firmware updates for their Leica cameras.

There are two options for installing firmware updates.

- conveniently via the Leica FOTOS app
- directly via the camera menu

## Finding the currently installed firmware version

- ▶ Select Camera Information in the main menu
  - The current firmware version is displayed next to the menu item Camera firmware version.

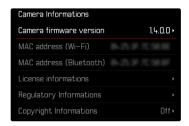

More information about registering, firmware updates and how to download them to your camera, as well as any amendments and additions to this manual can be found in the customer area of our website at:

club.leica-camera.com

### **EXECUTING A FIRMWARE UPDATE**

Any interruption of a running firmware update may cause serious and irreparable damage to your equipment!

You will therefore have to take particular note of the following, when carrying out a firmware update:

- Do not switch off the camera!
- Do not remove the memory card!
- Do not remove the rechargeable battery!
- . Do not remove the lens!

#### Notes

- A warning message will appear if the battery is insufficiently charged. Recharge the battery and then repeat the process described above.
- You will find additional device and country-specific registration marks and numbers in the Camera Information submenu.

### **PREPARATION**

- ► Fully charge and insert the rechargeable battery
- ▶ Any stored firmware files on the memory card must be removed
  - We recommend saving any images on the memory card and reformatting it before the update.
    (Caution: Loss of data! <u>All</u> data stored on the memory card will be lost during formatting.)
  - Make sure to back up any files saved to the internal memory as a precaution.
- Download the latest firmware version.
- ► Save the download to the memory card
  - The firmware file must be stored in the main directory of the memory card (not in a sub-directory).
- Insert the memory card into the camera
- Switch the camera on

#### **UPDATING THE CAMERA FIRMWARE**

- ► Preparation
- ► Select Camera Information in the main menu
- ► Select Camera firmware version
- ► Select Firmware update
  - A prompt with information about the camera is displayed.
- ► Check the version information
- ► Select Yes
  - The prompt Do you want to save profiles on SD card? appears.
- ► Select Yes/No
  - The update will start automatically.
  - The lower status LED will flash during this process.
  - Once the process has completed successfully, a relevant message will appear and the camera will restart.

#### Note

 Date & time, as well as the preferred language will have to be set up again after the restart. Relevant prompts will appear on screen.